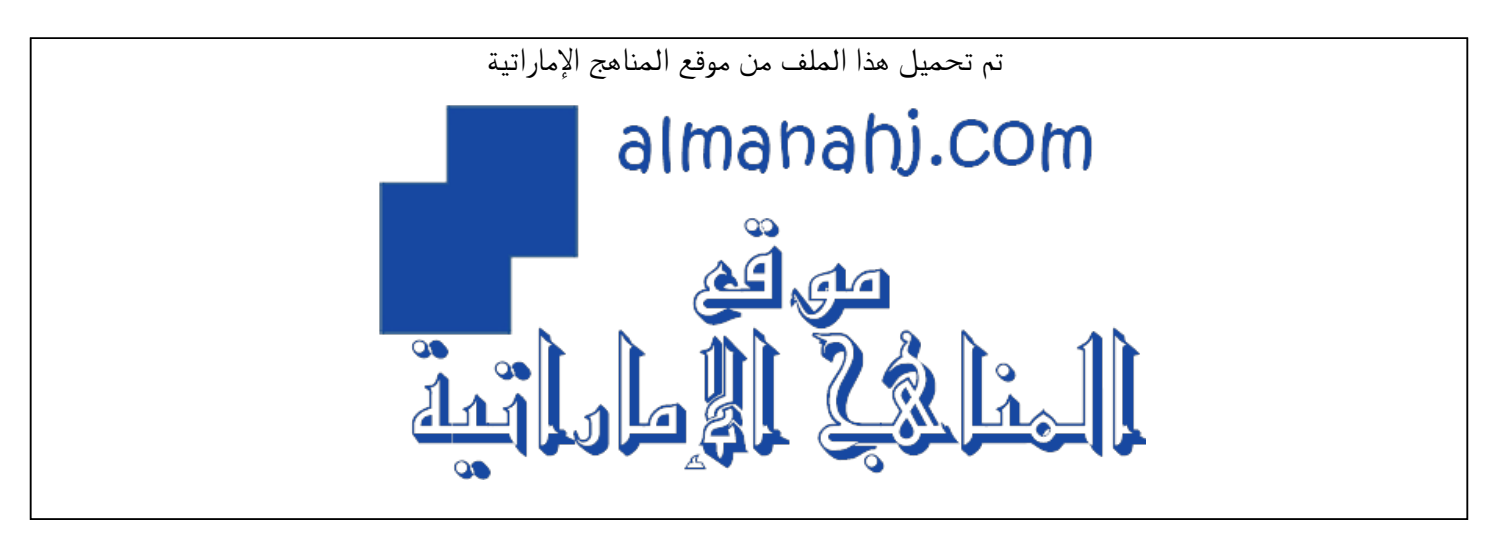

[\\*للحصول على أوراق عمل لجميع الصفوف وجميع المواد اضغط هنا](https://almanahj.com/ae) 

<https://almanahj.com/ae>

[\\* للحصول على أوراق عمل لجميع مواد أخبار اضغط هنا](https://almanahj.com/ae/34) 

<https://almanahj.com/ae/34>

[\\* للحصول على جميع أوراق أخبار في مادة التربية ولجميع الفصول, اضغط هنا](https://almanahj.com/ae/34) 

<https://almanahj.com/ae/34>

[\\* للحصول على أوراق عمل لجميع مواد أخبار في مادة التربية الخاصة بـ الفصل الثالث اضغط هنا](https://almanahj.com/ae/343) 

<https://almanahj.com/ae/343>

[\\* لتحميل كتب جميع المواد في جميع الفصول للـ أخبار اضغط هنا](https://almanahj.com/ae/grade34) 

<https://almanahj.com/ae/grade34>

 [للتحدث إلى بوت المناهج على تلغرام: اضغط هنا](https://t.me/almanahj_bot) 

[https://t.me/almanahj\\_bot](https://t.me/almanahj_bot) 

**UNITED ARAB EMIRATES MINISTRY OF EDUCATION** 

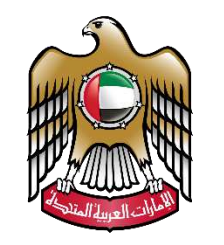

الإمارات العربية المتحدة<br>وزارة التـربـيـة والـتـعـلـيـم

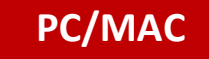

# دليل دخول الطالب للإختبار الإلكتروني على الحاسوب

### **Student's guide to taking digital exams using PC/MAC**

**PC/MAC 1 استلم ورقة المرور الخاصة بك slip Credentials personalized your Receive**

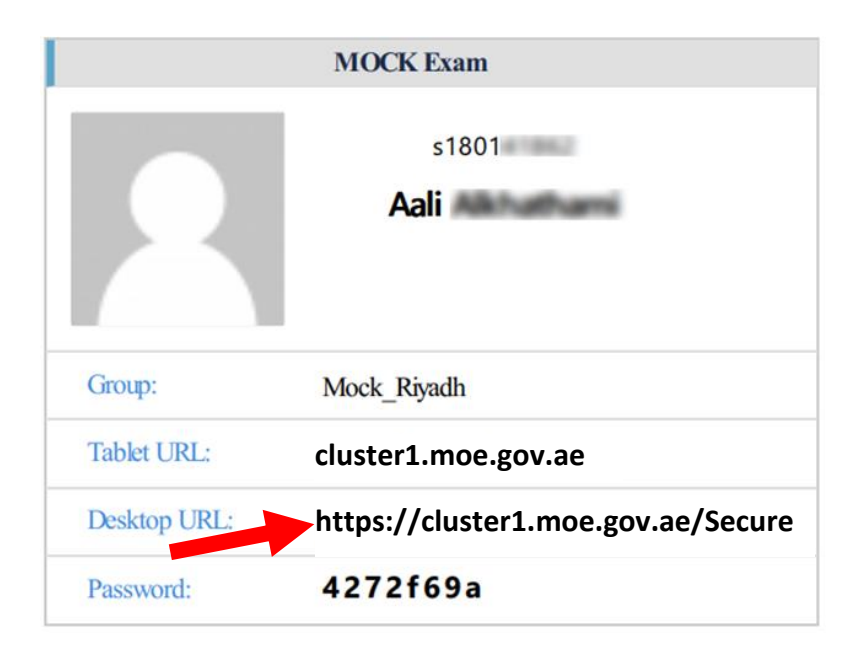

- You will receive the credentials slip with your name, group name, exam URL and password.
- Use the **Desktop URL** to type it in the browser.
- ستستلم ورقة المرور الخاصة بك حيث تحتوي على اسمك واسم المجموعة ورابط اإلختبار وكلمة المرور الخاصة بك.
	- قم باستخدام الرابط الخاص بسطح المكتب **URL Desktop**.

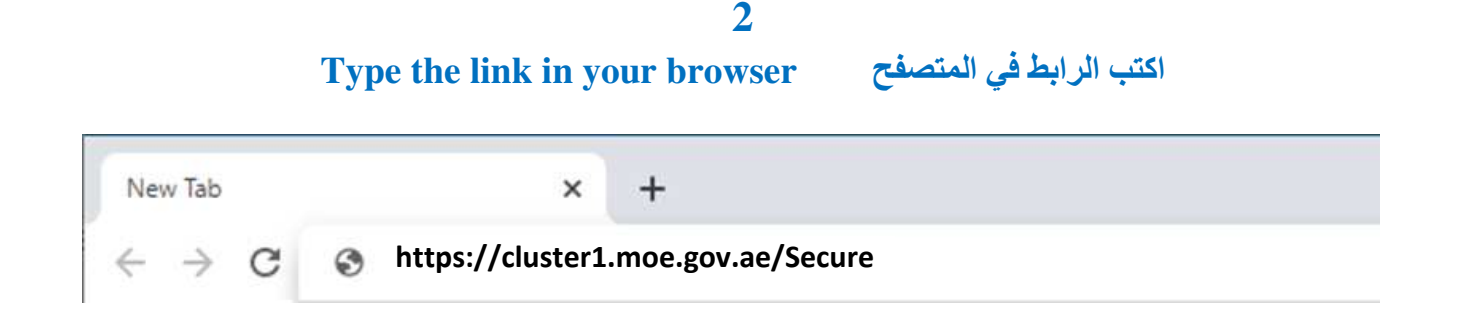

• Type the given link in your browser and then proceed. You can use any web browser for this step.

• قم بكتابة الرابط في المتصفح الخاص بك ومن ثم المتابعة. يمكنك استخدام أي متصفح ويب لهذه الجزئية.

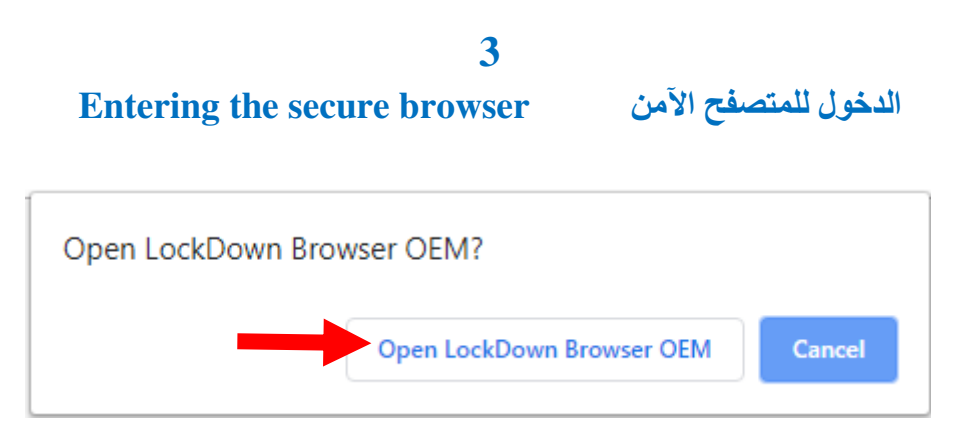

• A message will prompt to ask you to confirm entering the secure browser. Click on "**Open Lockdown Browser OEM**".

Please note: once you enter the secure browser environment you will not be able to use any other application in your machine until you submit your exam.

#### **تحميل المتصفح اآلمن Browser Secure Download**

**MS Windows version bit.ly/MOEsecure [الويندوز بأجهزة الخاصة النسخة](http://bit.ly/MOEsecure) [Apple Mac OS version](http://bit.ly/MOEsecureMAC) bit.ly/MOEsecureMAC [ماك بأجهزة الخاصة النسخة](http://bit.ly/MOEsecureMAC)**

• ستظهر لك رسالة لتأكيد دخولك للمتصفح اآلمن، قم بالضغط على زر .**Open Lockdown Browser OEM** يرجى العلم أنه فور الدخول في بيئة المتصفح اآلمن فإن ال يمكنك استخدام اي برنامج خارجي إلى حين اإلنتهاء من اإلختبار.

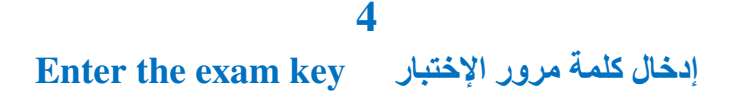

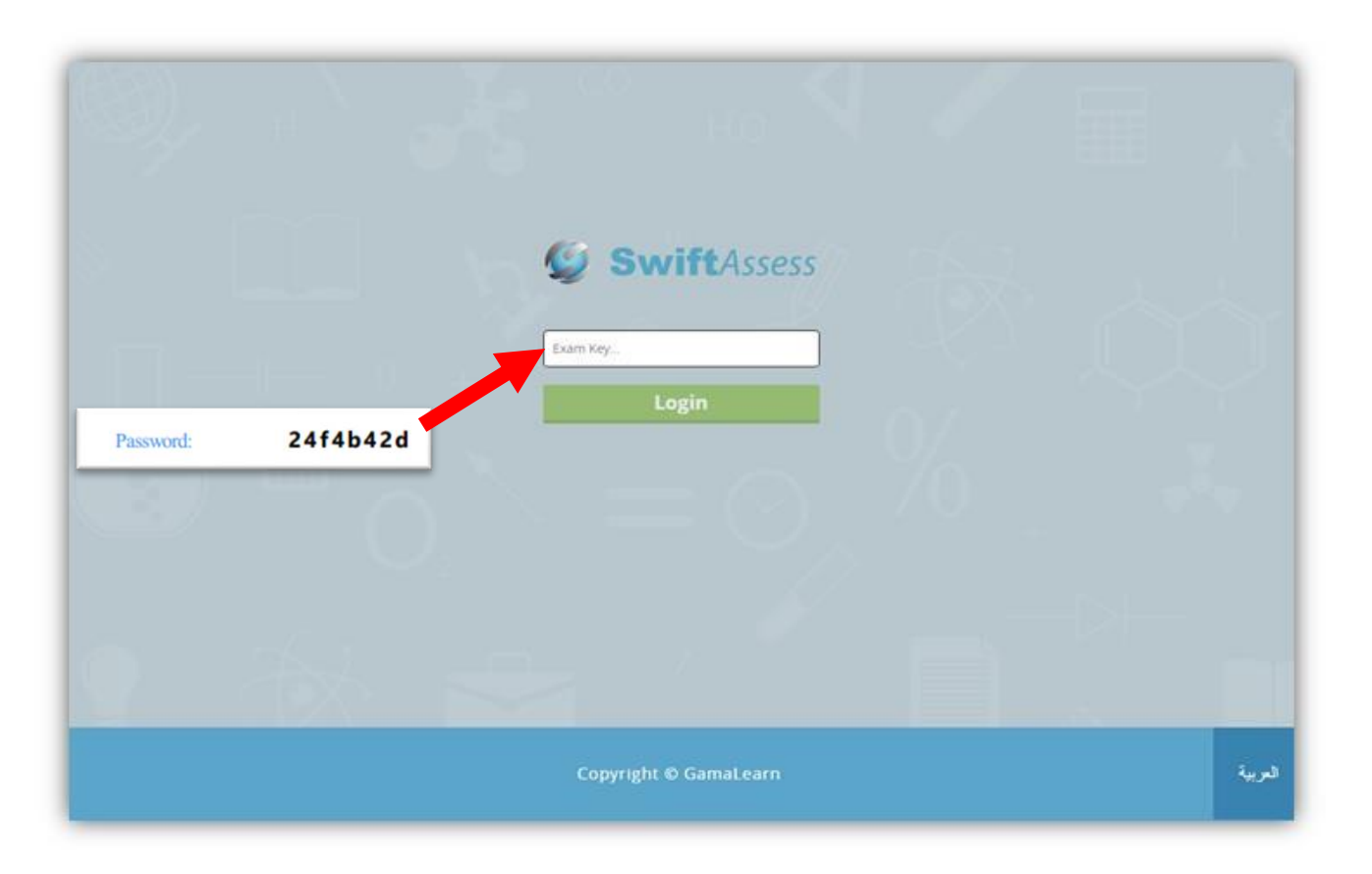

• After entering the secure browser, you will reach this page to enter the exam key that was already given to you in the credentials slip.

• بعد الدخول للمتصفح اآلمن، سيتم نقل الممتحن لهذه الصفحة ليقوم بإدخال كلمة المرور الخاصة به والدخول لبيئة اإلختبار اآلمن عبر الـACU. قم بإدخال كلمة المرور التي أعطيت لك في الورقة الخاصة بك.

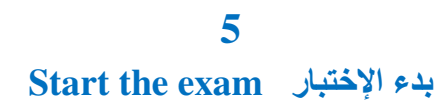

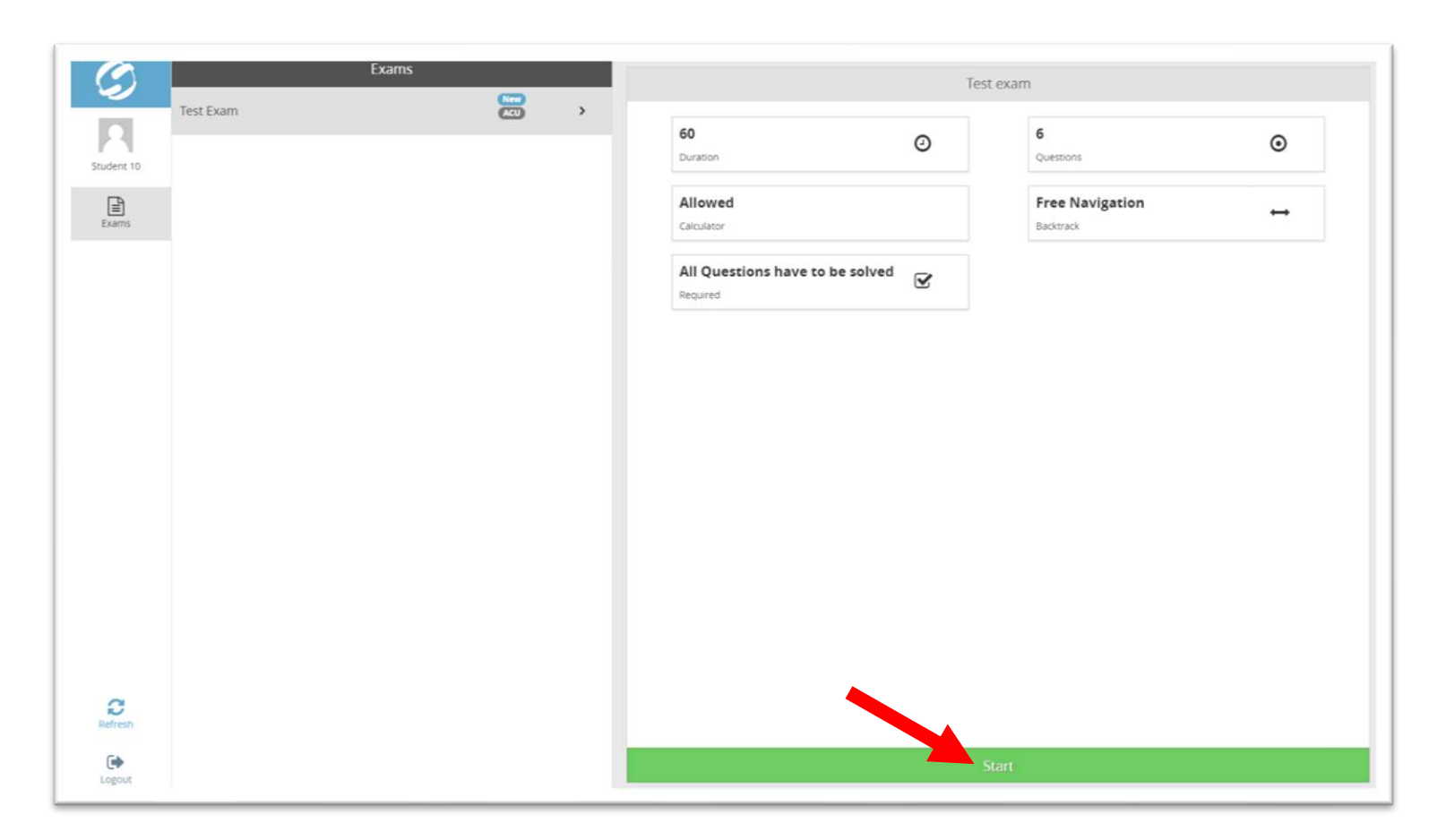

- On this page, you can find the available assessment for you and start it.
- في هذه الصفحة، يمكنك إيجاد اإلختبارات المتاحة في هذا الوقت والدخول لها.
	- اضغط على زر البدء "**Start** " الموضح أدناه لبدء اإلختبار.

• Click on the "**Start**" button shown below.

**6 اإلجابة على أسئلة اإلختبار questions exam the Answer**

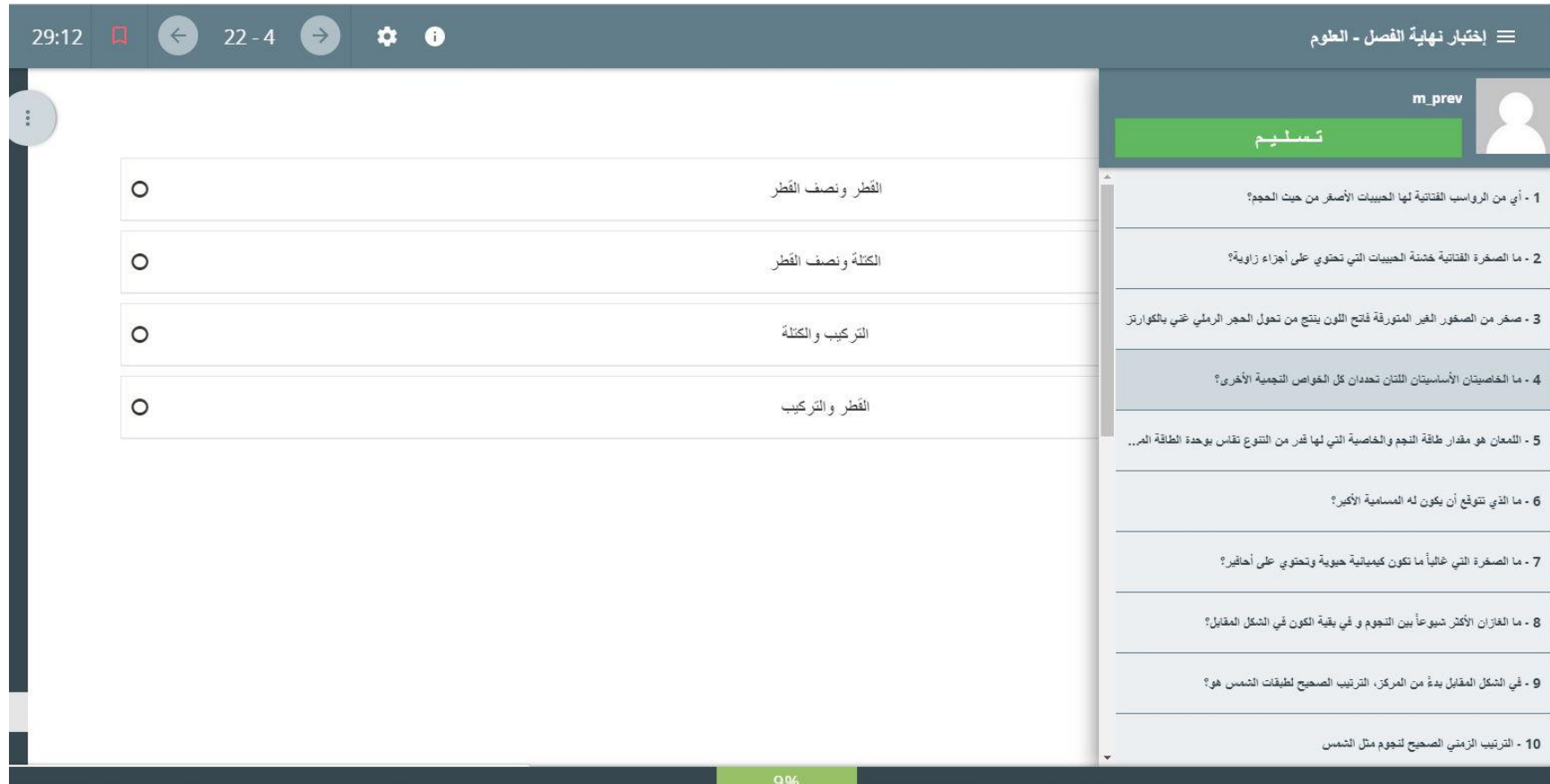

• لتعلم كيفية حل اإلختبار اإللكتروني، يرجى [مشاهدة](https://bit.ly/MOEvSAar) هذا الفيديو .(bit.ly/MOEvSAar)

• To learn how to take the exam, Watch this video (bit.ly/MOEvSAen).

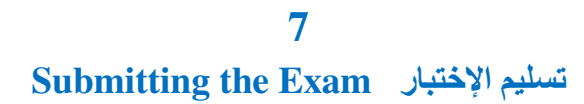

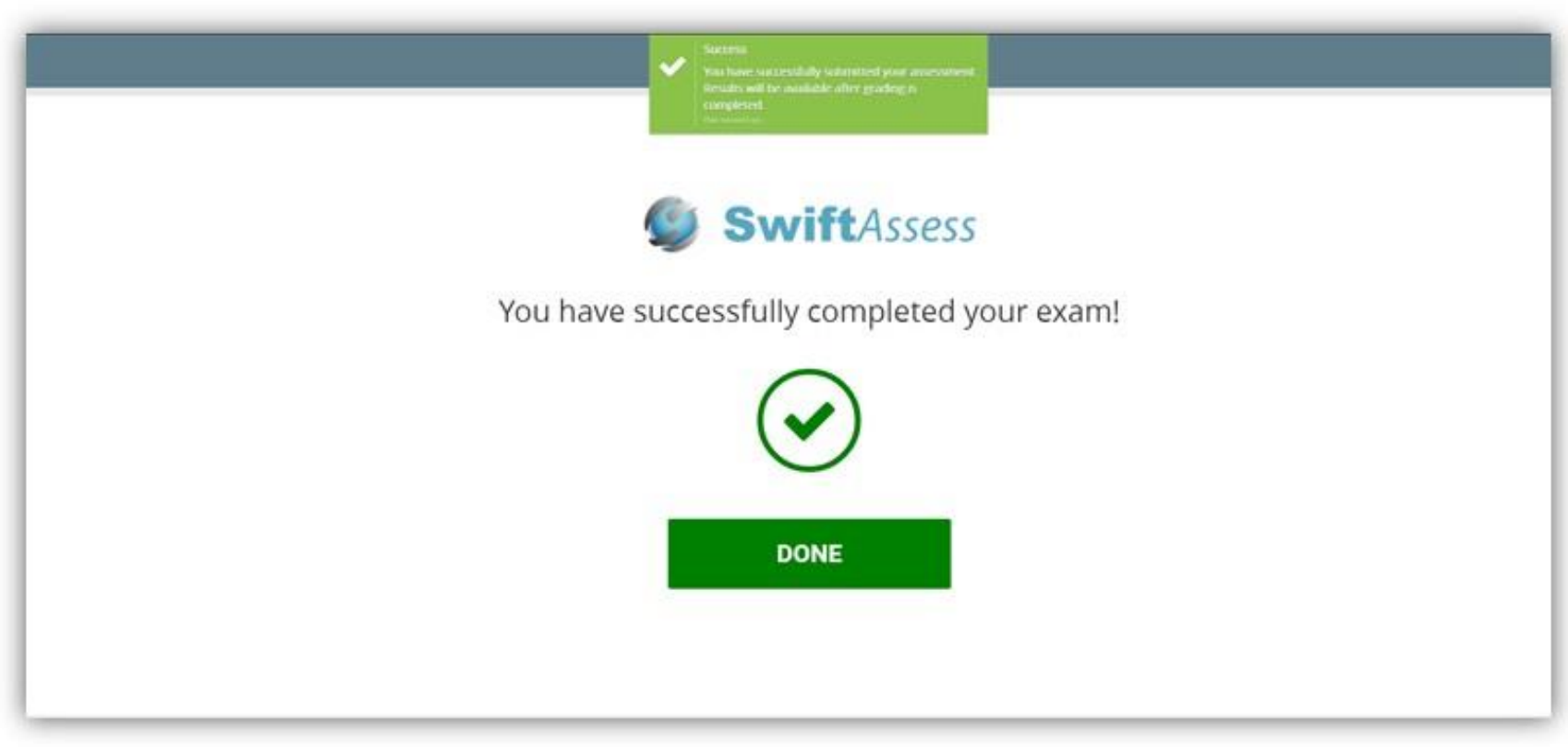

- When you submit the exam, you will get the following message to inform you that the exam has been submitted then you will be logged out.
- عند تسليم اإلختبار، ستظهر لك الرسالة التالية التي تبين لك أنك قمت بإتمام اإلختبار بنجاح ثم سيتم تسجيل خروجك.

#### **Important notes and instructions هامة وإرشادات مالحظات**

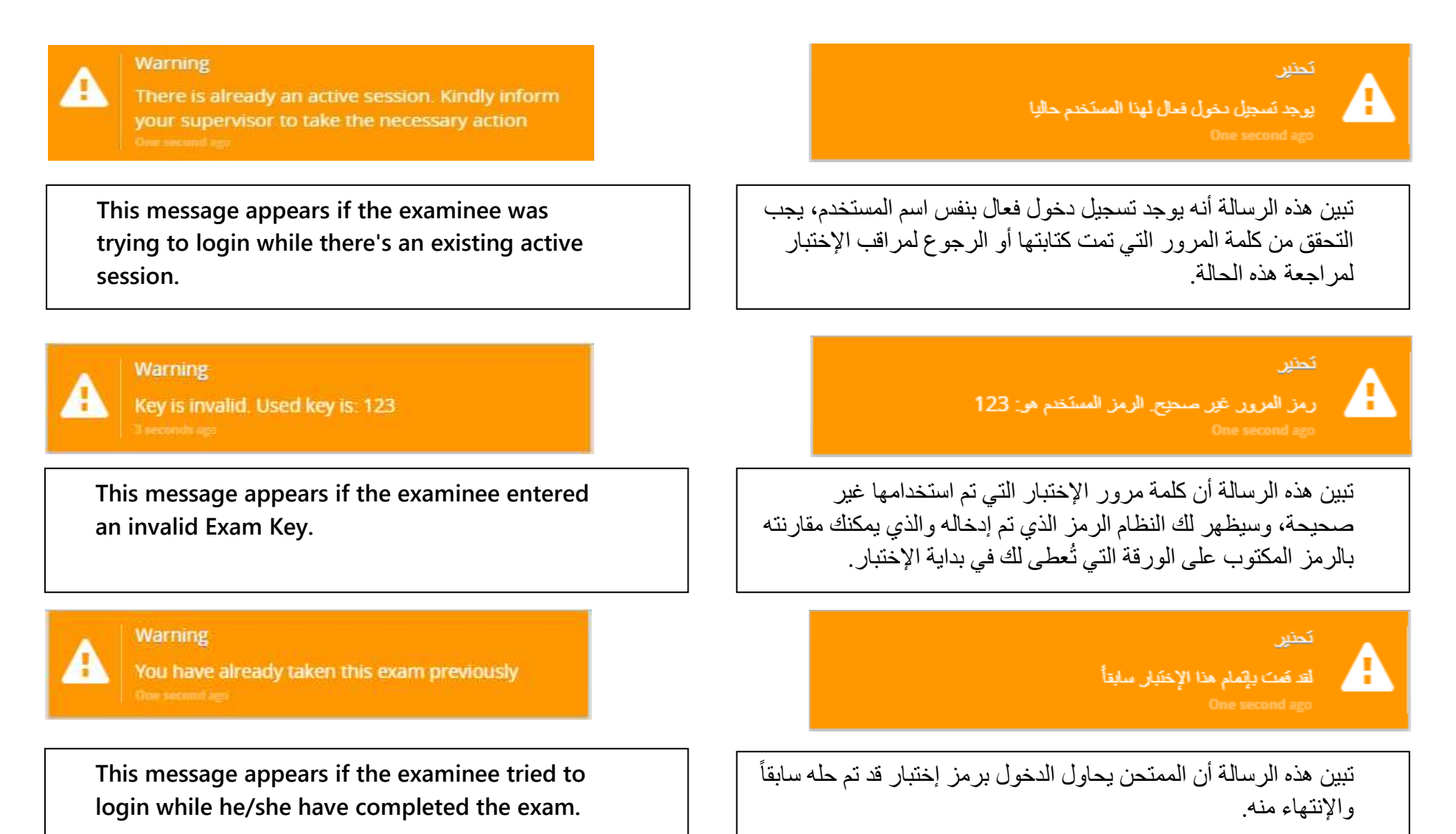

### **Important notes and instructions هامة وإرشادات مالحظات**

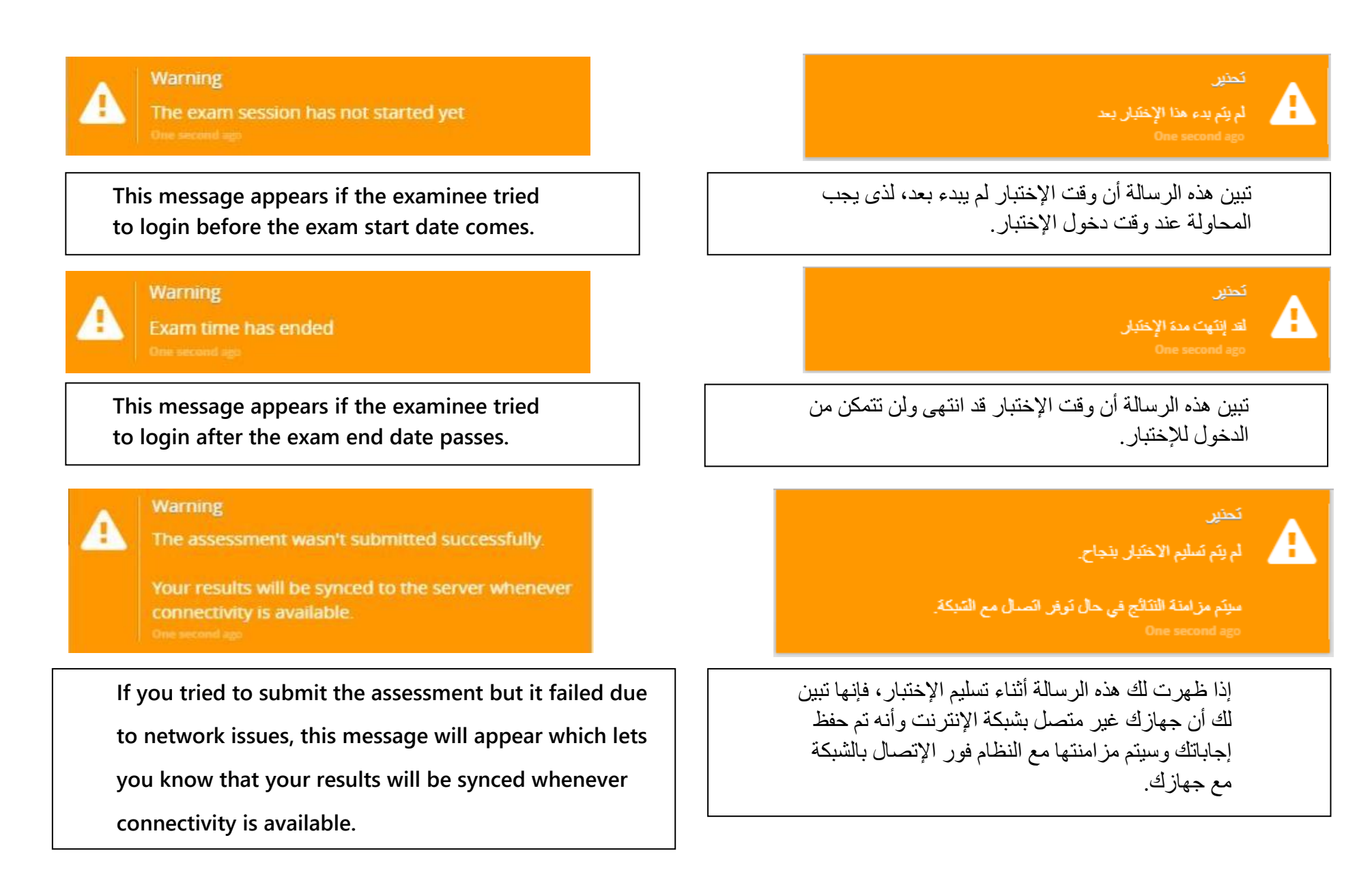

# بالتوفيق!

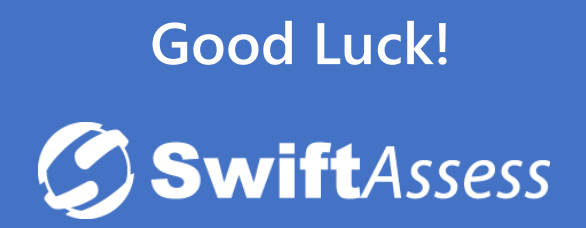